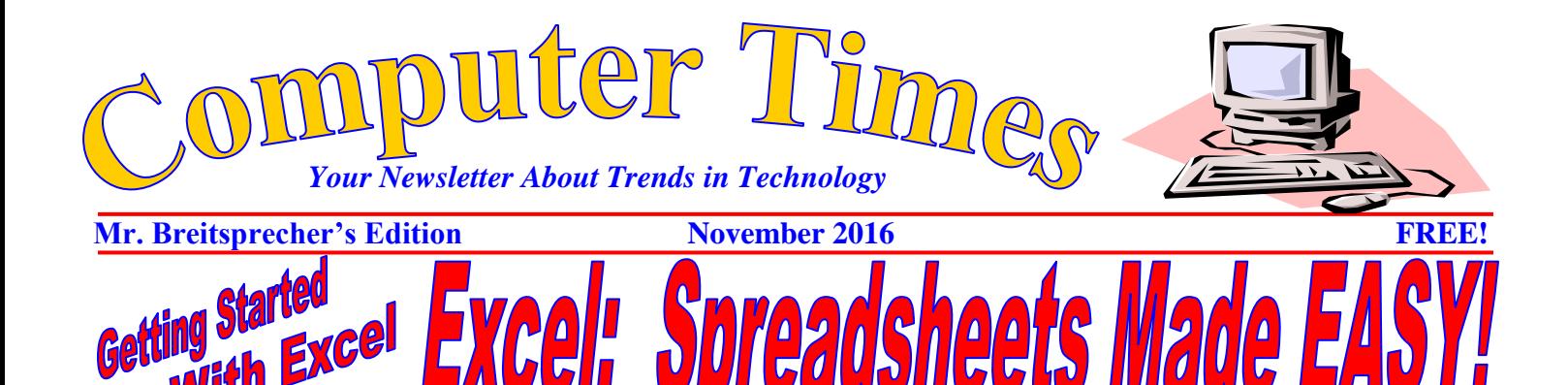

*Spreadsheets* are grids that organize information in rows and columns. Each piece of information in a spreadsheet is placed in one square of the grid.

Excel

Microsoft's spreadsheet is called *Excel***.** An Excel file is called a *workbook***.** Each Excel workbook consists of three *worksheets* or spreadsheets.

Letters A, B, C and so on identifies columns in Excel. The rows are identified by numbers 1, 2, 3, etc. The spreadsheet grid consists of a collection of squares that are called *cells***.** Each cell is identified by the interception of its column number and row letter, which is called a *cell address or a cell reference* (i.e. A1, B3, C7 etc).

The cell that is currently being used is called the *active cell***.** It is highlighted by a border, which is called the *cell selector.* You can move around the spreadsheet with either the mouse or keyboard.

You can change the active cell by using the mouse to click on the new location. For most of us – that will be the easiest way to get started. There are also keys that help us get around Excel. Here are a few:

**Left Arrow:** One Cell Left **Up Arrow:** One Cell Up **Right Arrow:** One Cell Right **Down Arrow:** One Cell Down **Home:** Cell A1

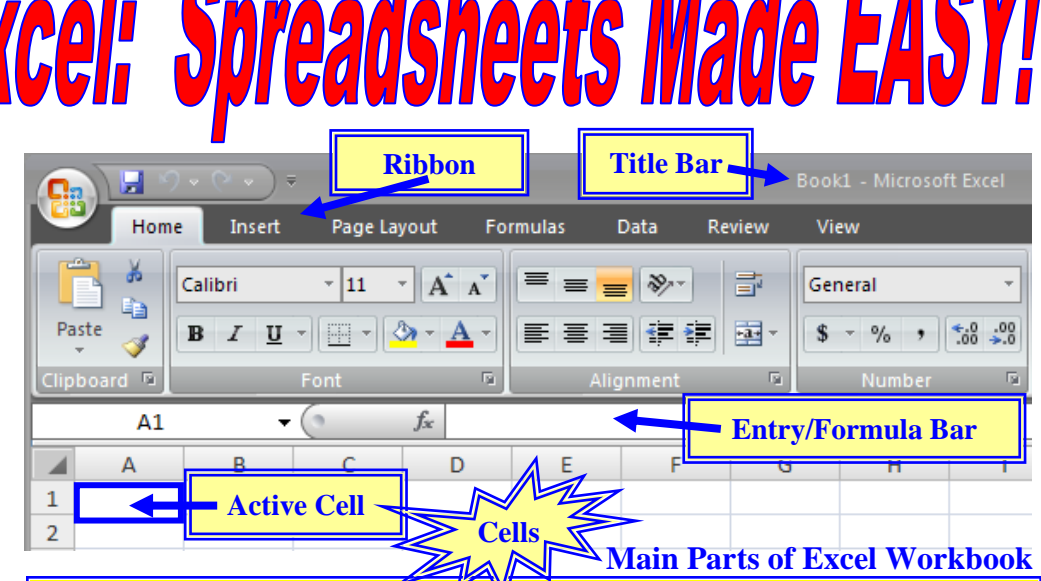

## **Getting Started With Excel**

We will get started using Excel with three simple projects: Thompson, Inc.'s billing records; Clark's Toys inventory; and National Grocery's Customer billings.

Columns are shown **ACROSS THE TOP** of the worksheet as letters: **A B C D E** and so on. Columns extend down.

Rows are shown **DOWN THE LEFT SIDE** of the worksheet as numbers: **1 2 3 4 5** and so on. Rows extend across.

The intersection of a column and row is called a *cell*. The column letter is read first, then row number (Ex.: A1, C3, D2 or the dog cell  $-$  K9)

When we work with Excel, we call text or things that are meant to be read *labels.* Numbers that will be calculated are called *values*. If you make a mistake with an entry, use one of the following to correct it:

**Backspace Key:** Erases errors left of blinking insertion point. **Insert Key:** Erases errors by allowing typeover. **Delete Key:** Erases errors right of blinking insertion point. **Esc Key:** Press Esc until READY appears in the lower left-hand corner of the window (**Status Bar**).

Open Excel and a new workbook will appear. On the back of this handout are the three projects you will create. If you have any questions, **PLEASE ASK FOR HELP! USED** 

BROOKFIELD AUTOMART

Why go anywhere else to get cheated? Why **Mooreland Plaza** not come here first!

## Getting Started

- 1. Create a new WORKBOOK and save it as **excelOneThopsonClarksNations** (**camelcase**)
- 2. Rename the three sheets:
	- **a. thompsonInc**
	- **b. clarksToys**
	- **c. nationalGrocery**
- 3. Enter the data as shown in each screencapture. Do not format your work, our purpose is to get information organized into our workbook.
- 4. We will add formulas to calculate **TOTAL**  (Thompson, Inc), and **PROFIT** (Clark's Toys).
- 5. We will add values for AMOUNT PAID (National Grocery) and use a formula to calculate **AMOUNT OWED**, updating that value as our customers make payments.
- 6. We will format the worksheets later.

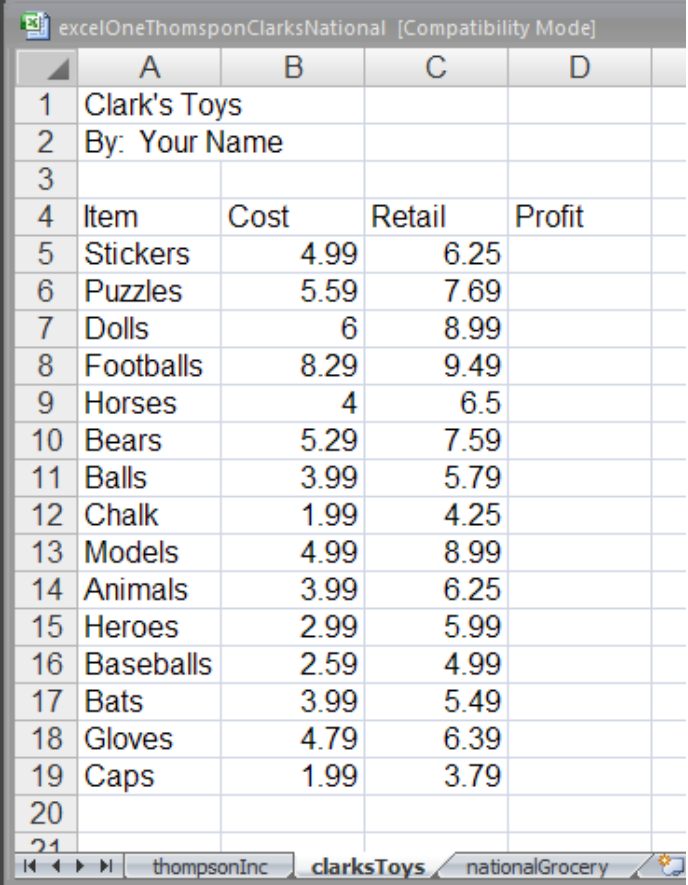

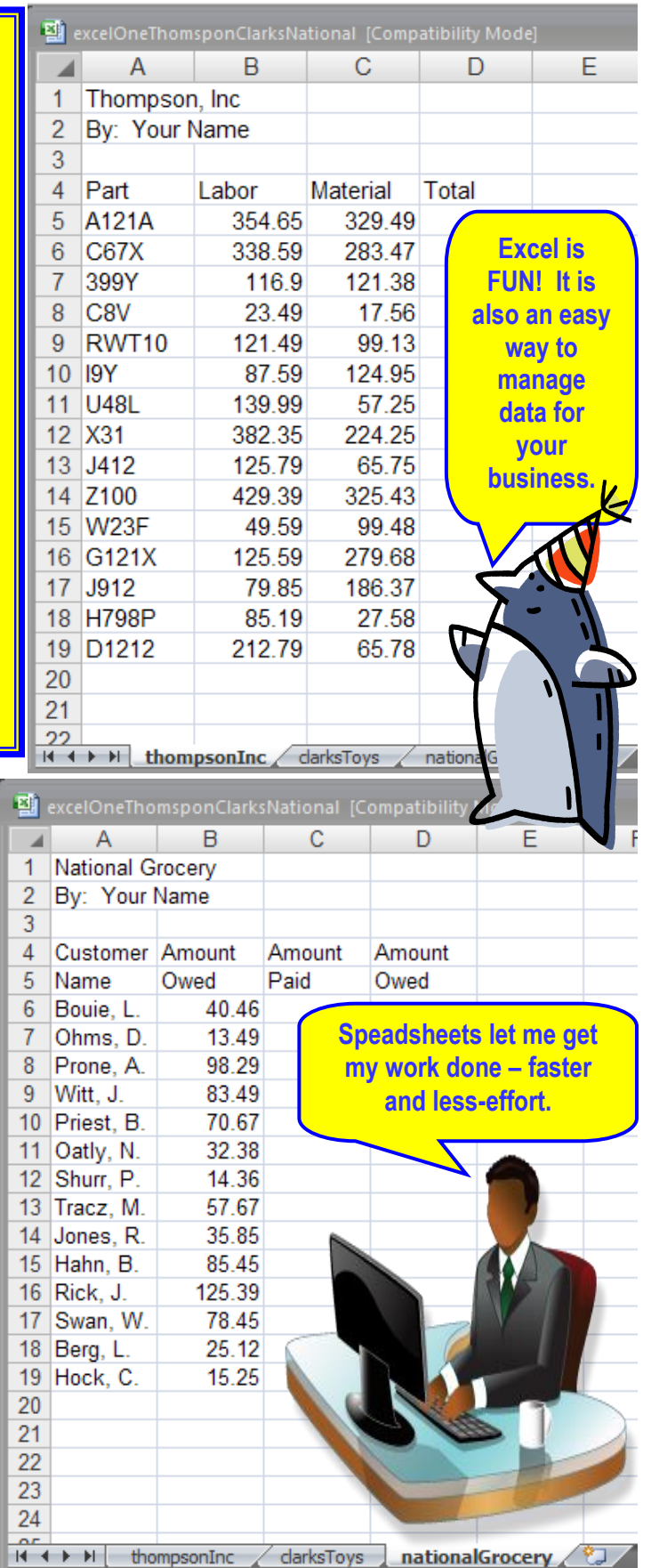

**©2016 Mr. Breitspecher & Breitlinks [\(www.breitlinks.com\)](http://www.breitlinks.com/). All Rights Reserved. Getting Started With Excel**